Цветная уличная Wi-Fi камера

SAPSAN® IP-CAM 2206 Ver.2

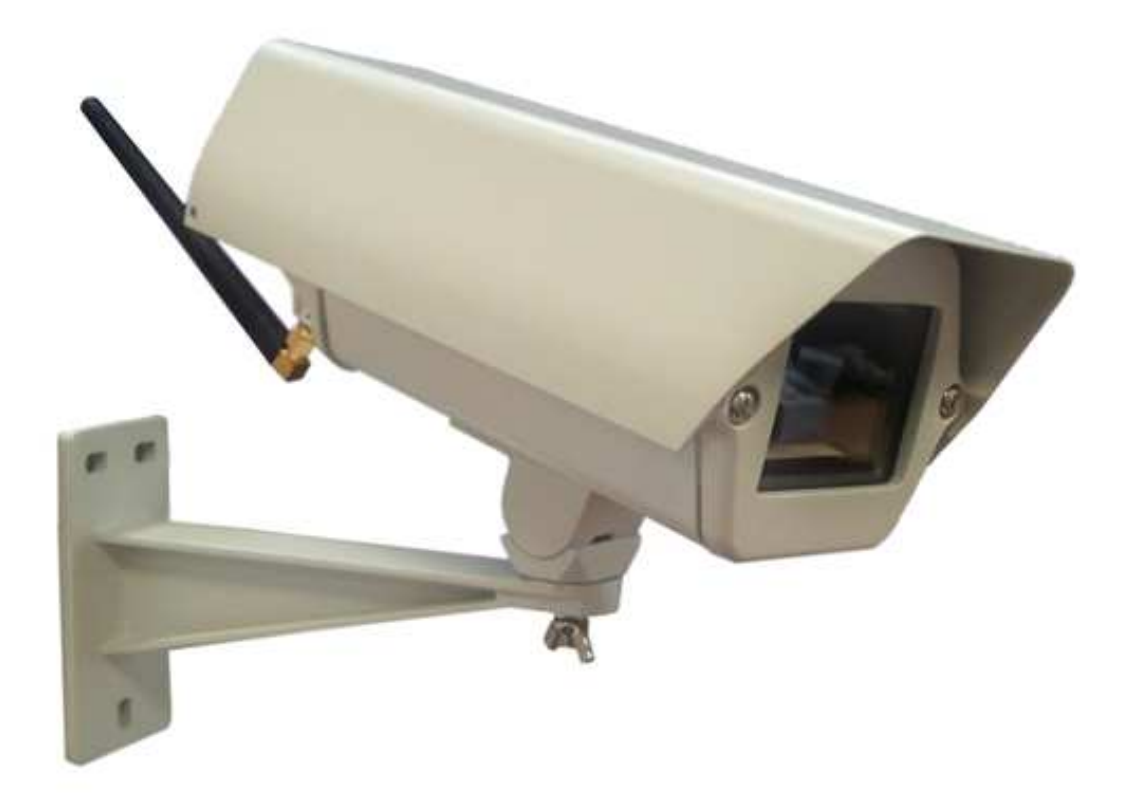

# Инструкция пользователя

Версия инструкции: 1.2.1 Дата выпуска инструкции: 20.05.2013

# Оглавление

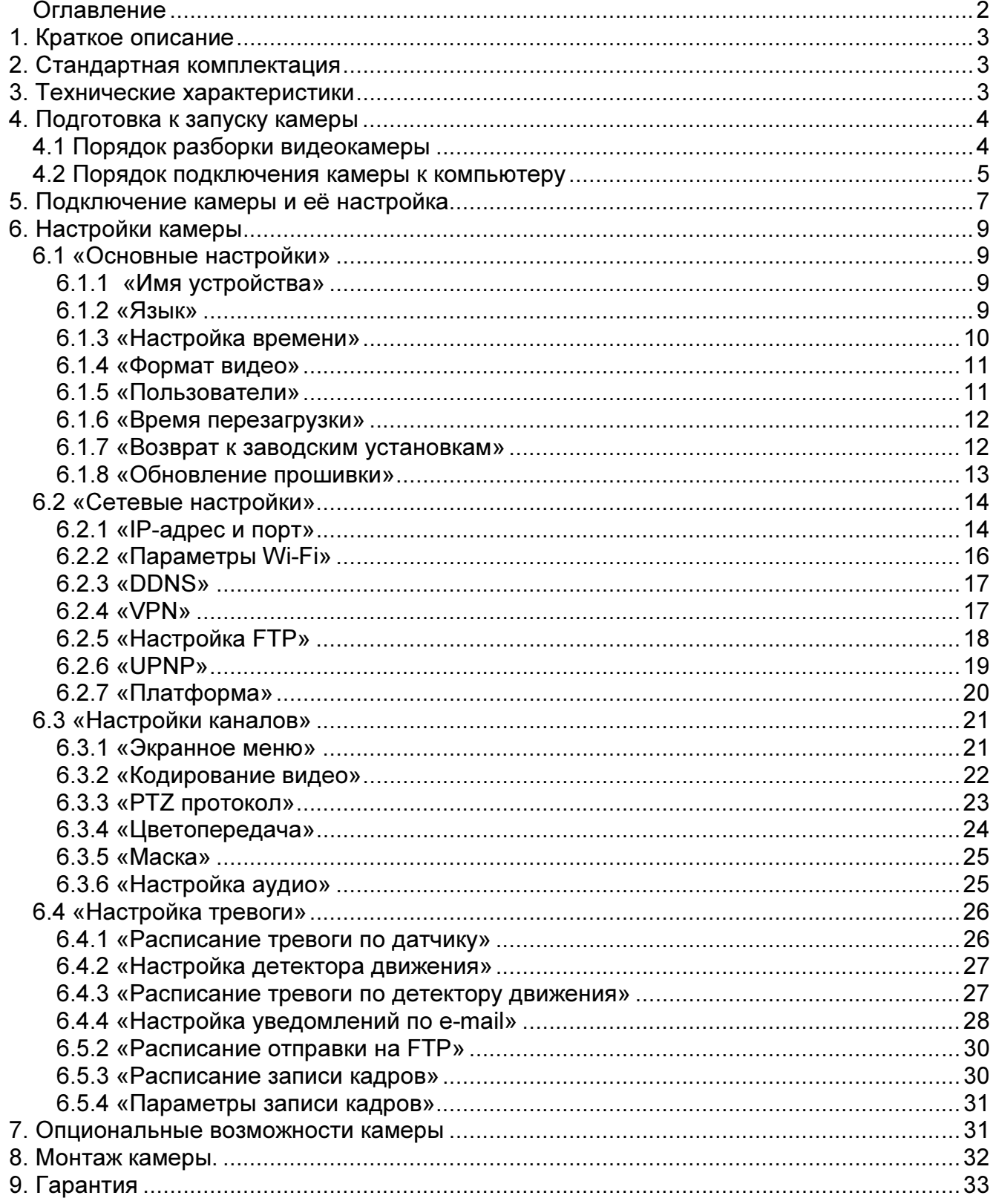

#### 1. Краткое описание

IP-камера Sapsan IP-Cam 2206 Ver.2 позволяет организовать обширную систему видеонаблюдения за охраняемыми объектами, посредством просмотра записанных камерой видеофайлов, а также в режиме реального времени через WEB интерфейс, а также через мобильный телефон пользователя системой. IP-камера позволяет подключится к центральному серверу по всем популярным протоколам связи PPPoE, Wi-Fi и др.). Отсутствие проводов для передачи видеоизображения делают монтаж IPкамеры легким и быстрым.

### 2. Стандартная комплектация

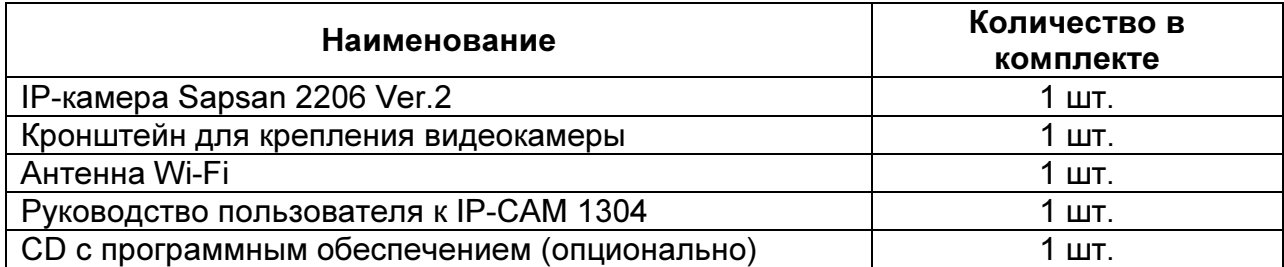

### 3. Технические характеристики

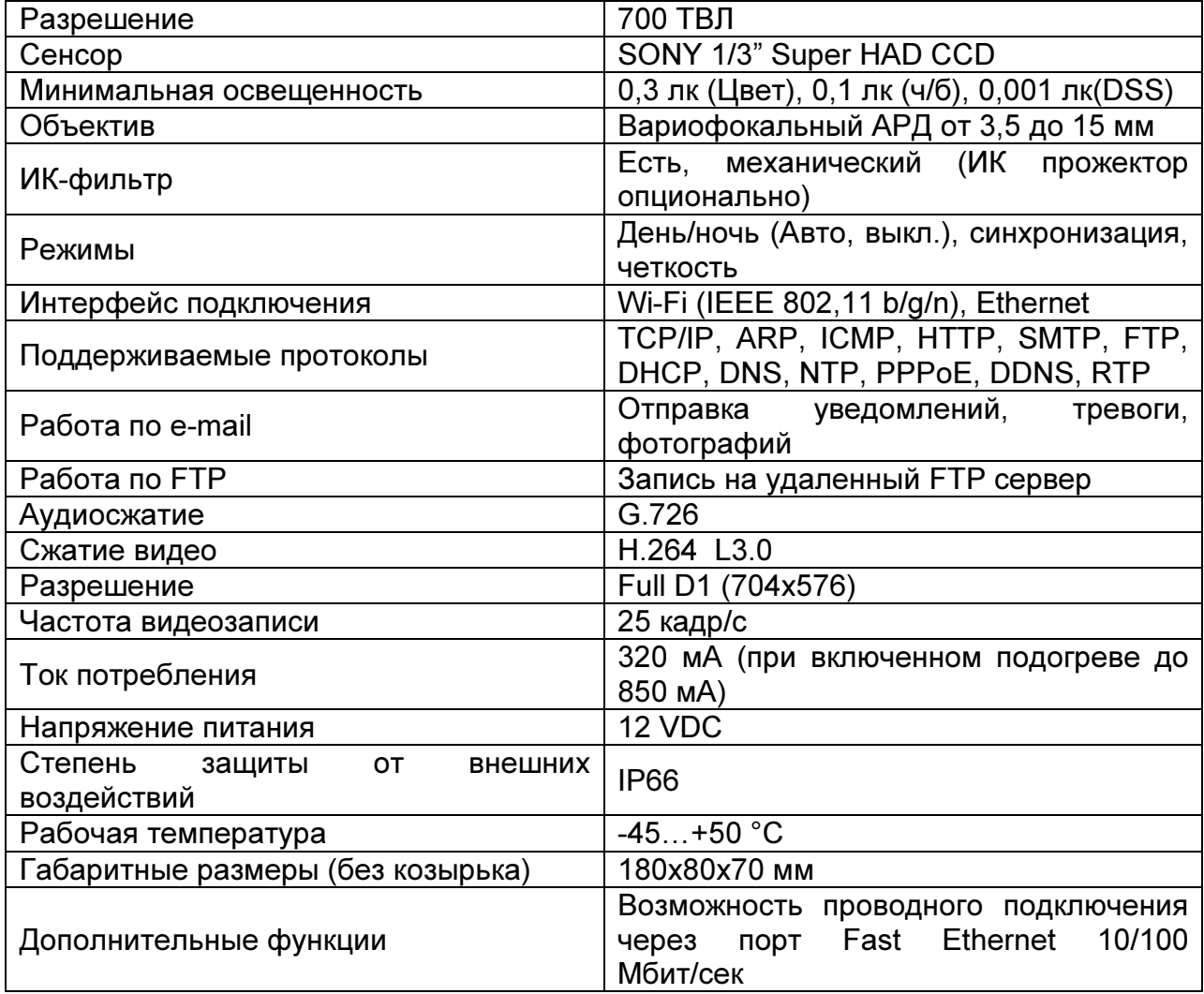

### 4. Подготовка к запуску камеры

### 4.1 Порядок разборки видеокамеры

Проверьте целостность упаковки, аккуратно распакуйте и извлеките устройство.

Внимание! в отверстия кронштейна вкручены крепежные болты с гайками и шайбами (2 шт.) не потеряйте их.

Снимите козырек с термокожуха камеры, слегка разогнув его. Поверните устройство стеклом от себя и открутите два винта, которые прикрепляют заднюю крышку к корпусу термокожуха.

Отодвиньте корпус от задней стенки снимите его, после чего положите термокожух стеклом вверх так, чтобы не загрязнялась внутренняя поверхность стекла.

Прикрутите контакты блока питания 12 VDC (не менее 1 А) к клеммам с соответствующими обозначениями 12V и GND, предварительно проведя его через свободный герметичный канал.

Внимание! не перепутайте полярность подключаемого блока питания.

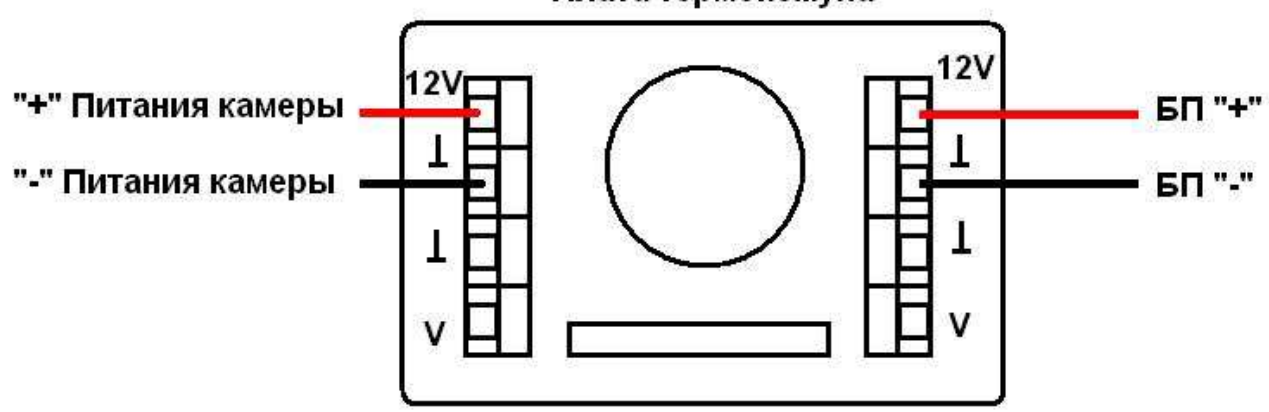

### Плата термокожуха

#### 4.2 Порядок подключения камеры к компьютеру

Подсоедините один конец сетевого кабеля RJ45 ("папа") (в комплект не входит) к разъему RJ45 ("мама") на IP-камере, а другой к разъему RJ45 ("мама") на сетевой плате компьютера или коммутатора.

Настройте сетевую карту компьютера следующим образом: (для Windows XP)

#### «Пуск» -> «Настройка» -> «Сетевые подключения»

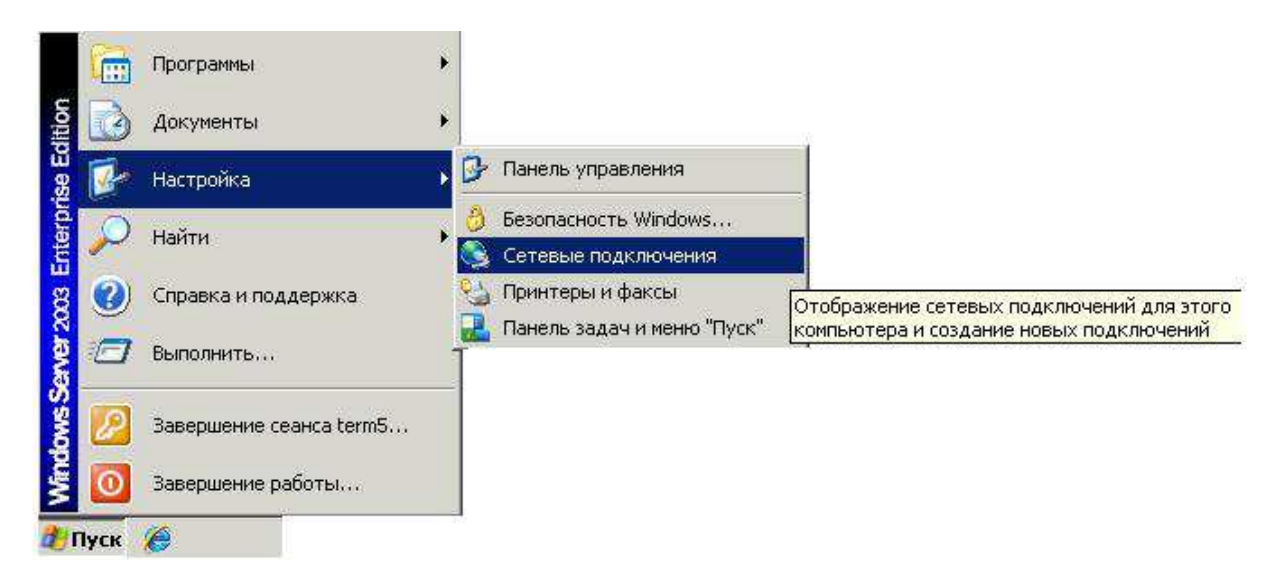

Откроется меню сетевых подключений доступных на данном компьютере.

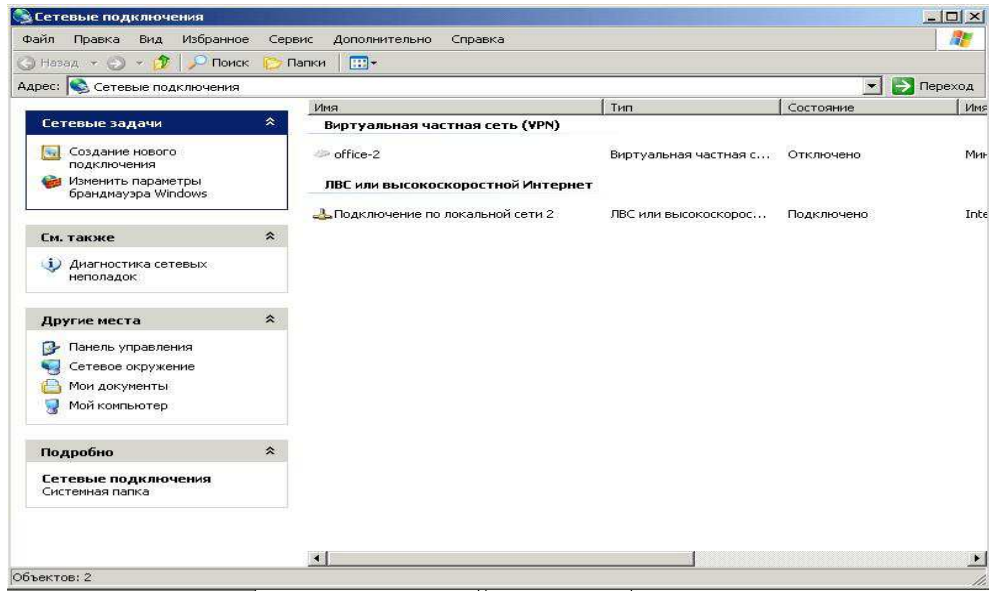

Щелкните правой кнопкой мыши по пункту «Подключение по локальной сети» и в выпадающем меню выберите «Свойства».

В открывшемся окне найдите пункт «Протокол интернета TCP/IP» и нажмите кнопку «Свойства»

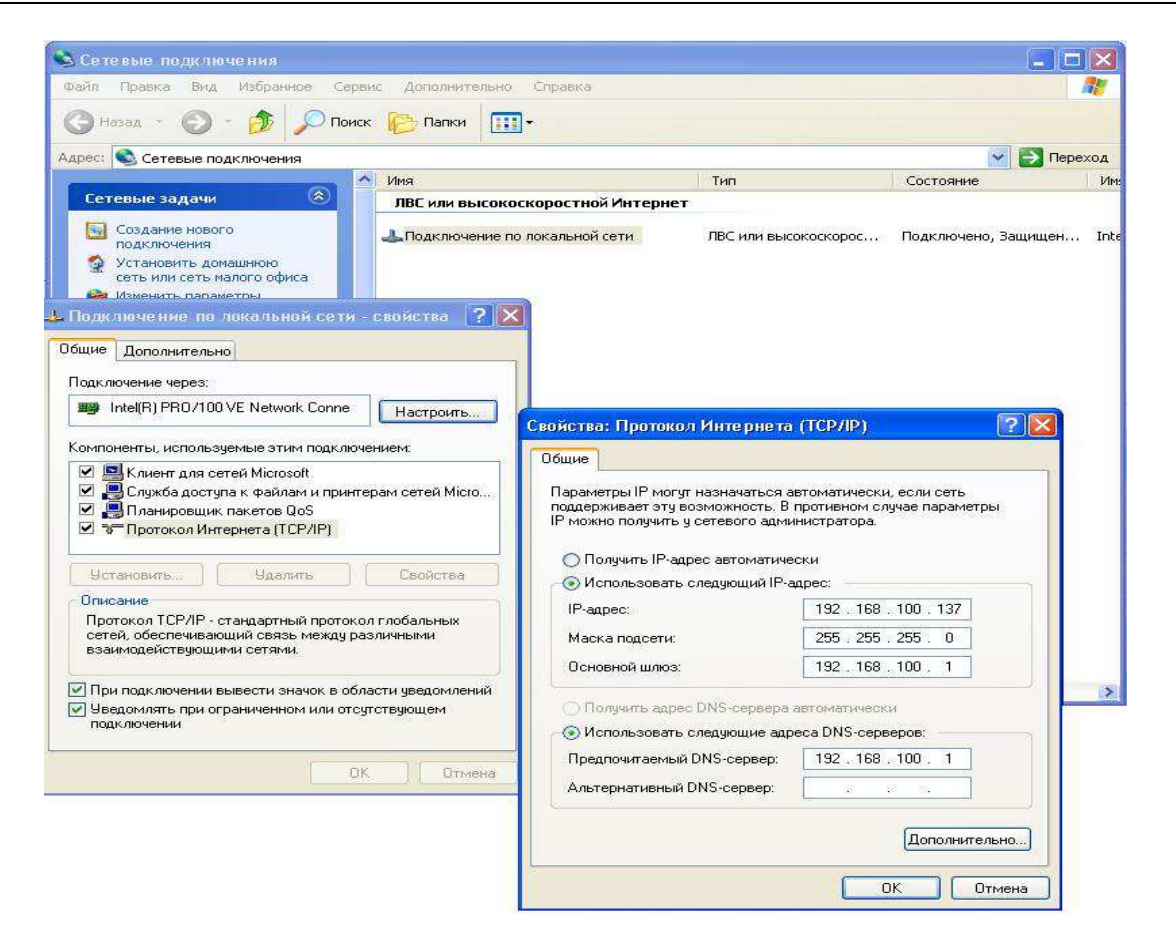

Настройте сетевую карту следующим образом:

IP-адрес: 192.168.1.99, Маска подсети: 255.255.255.0, Основной шлюз: 192.168.1.1, Предпочитаемый DNS-сервер: 192.168.1.1.

### 5. Подключение камеры и её настройка

Запустите на компьютере браузер Internet Explorer

В адресной строке браузера введите 192.168.1.19 и нажмите на клавиатуре кнопку «Enter».

В появившемся окне введите:

Имя пользователя: 888888

#### Пароль: 888888

При правильном воде имени пользователя и пароля отобразится рабочая область IPкамеры, состоящая из: окна просмотра изображения, окна выбора параметров и строки меню.

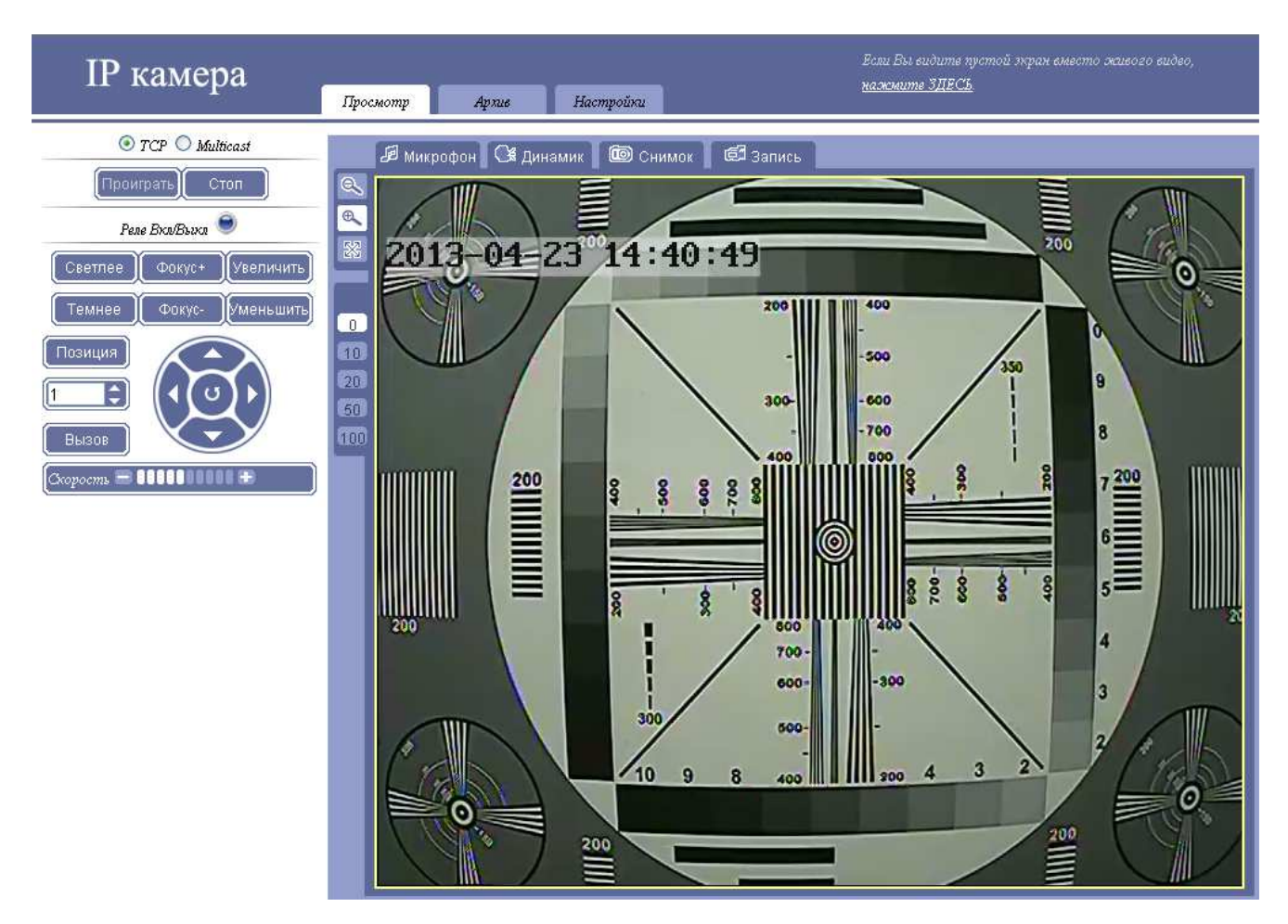

Если видео с камеры не отображается, то необходимо установить специальный драйвер.

Для этого необходимо нажать на кнопку «Нажмите ЗДЕСЬ», находящуюся в правом верхнем углу WEB-интерфейса. После нажатия, начнется загрузка драйвера из памяти камеры.

1. Нажмите кнопку «Запустить» и дождитесь старта установки драйвера

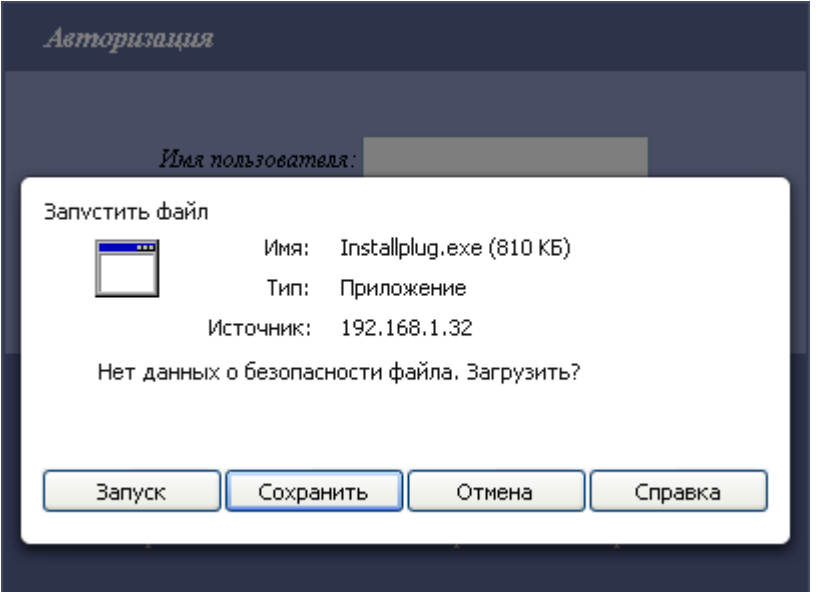

2. Нажмите кнопку «Install» и дождитесь конца установки драйвера

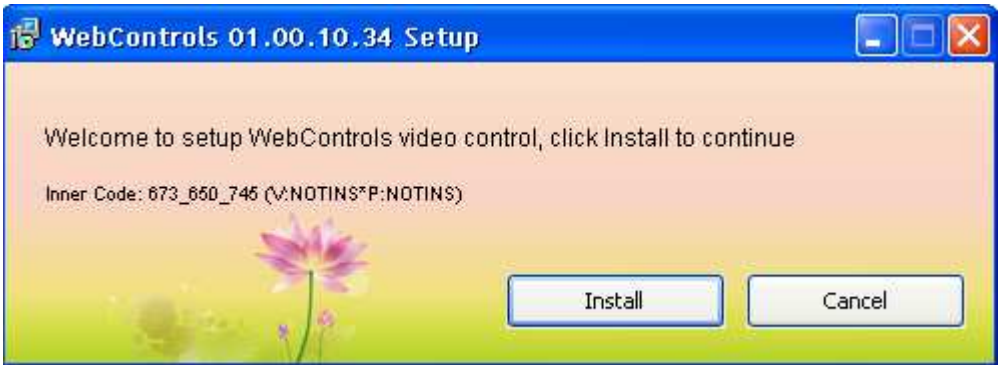

3. Нажмите «Finish» для закрытия окна установщика

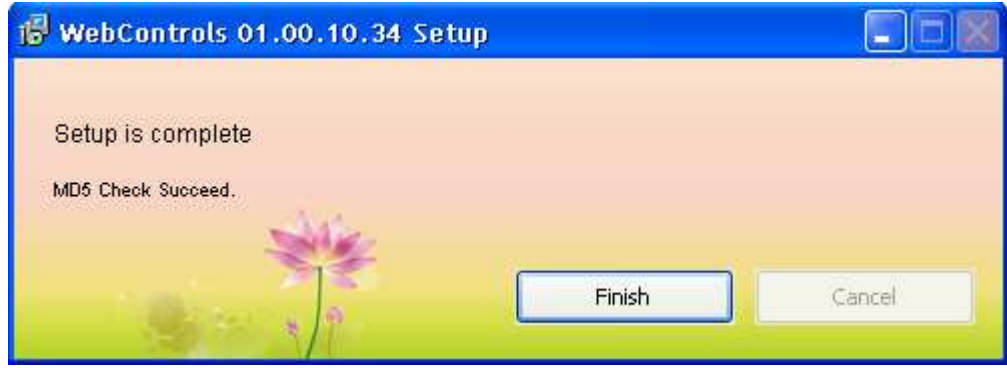

Для детальной настройки камеры необходимо выбрать, в строке меню, пункт «Настройки».

### 6. Настройки камеры

# 6.1 «Основные настройки»

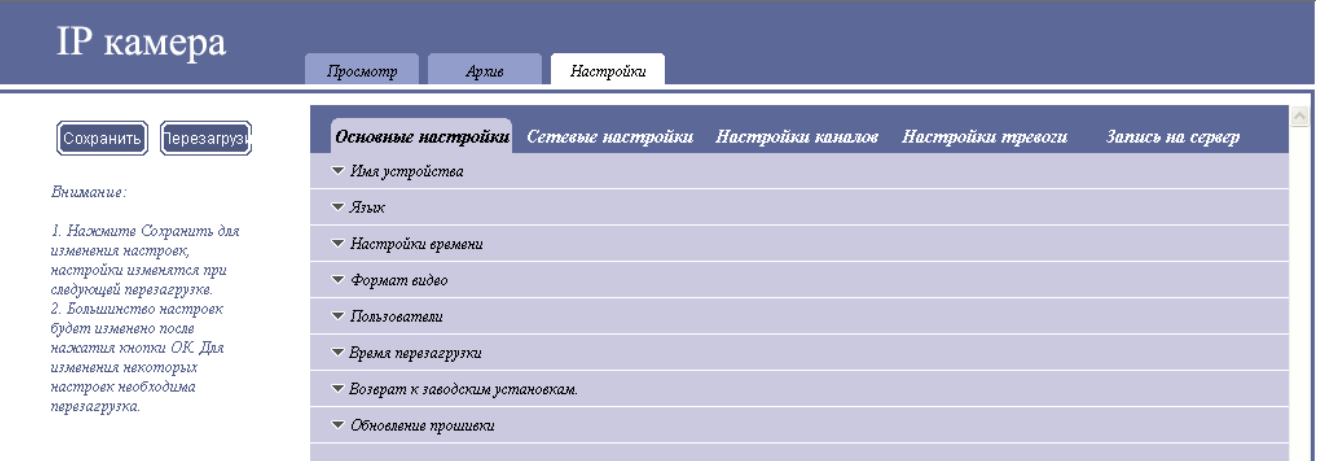

# 6.1.1 «Имя устройства»

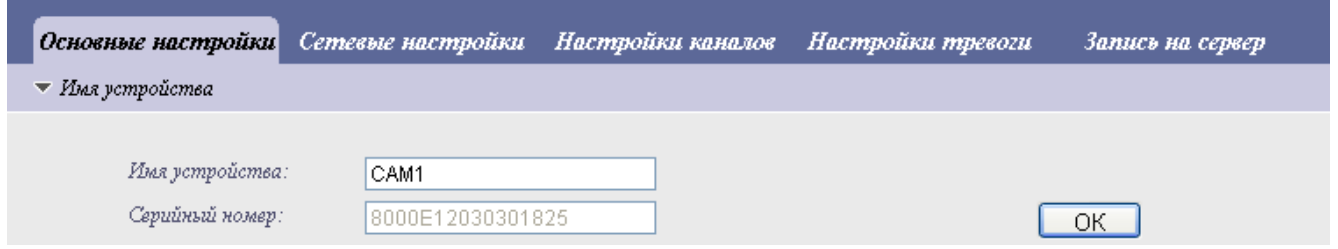

### 6.1.2 «Язык»

Раздел позволяет выбрать язык WEB-интерфейса. В выпадающем списке можно выбрать «Русский» либо «Английский» языки.

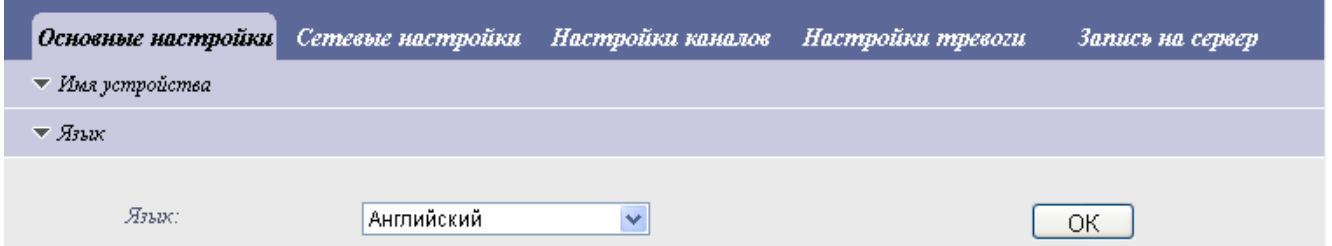

#### 6.1.3 «Настройка времени»

Синхронизация текущего времени возможна двумя способами:

# 1. «Вручную»

При данном способе время вводится пользователем самостоятельно или синхронизируется с текущим временем ПК.

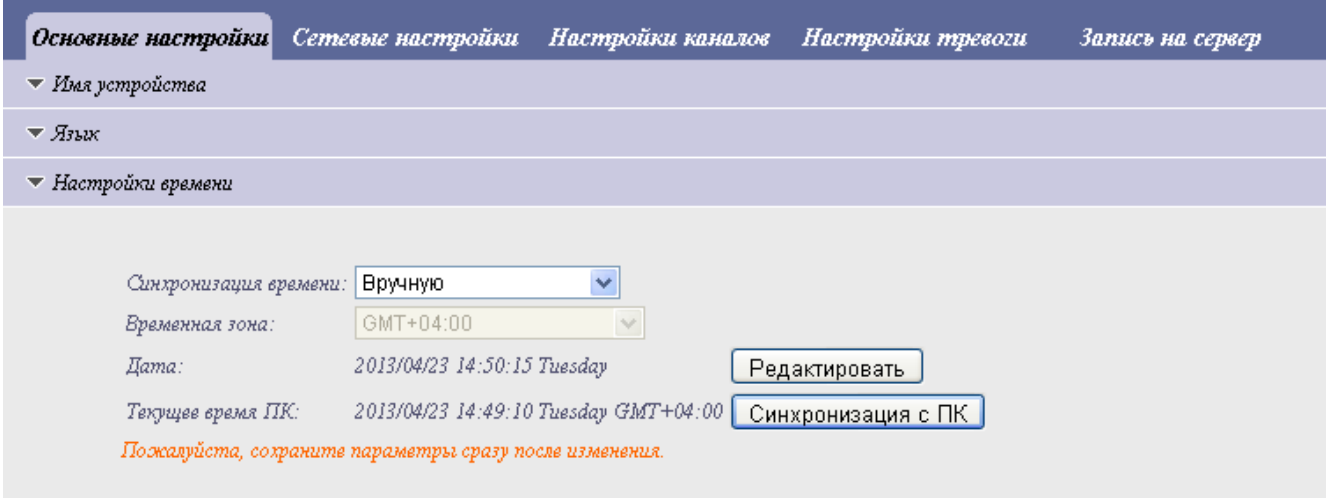

### 2. «Синхронизация с NTP»

При данном способе время синхронизируется через NTP сервер. Для настройки синхронизации по данному способу необходимо знать, IP-адрес и порт NTP сервера.

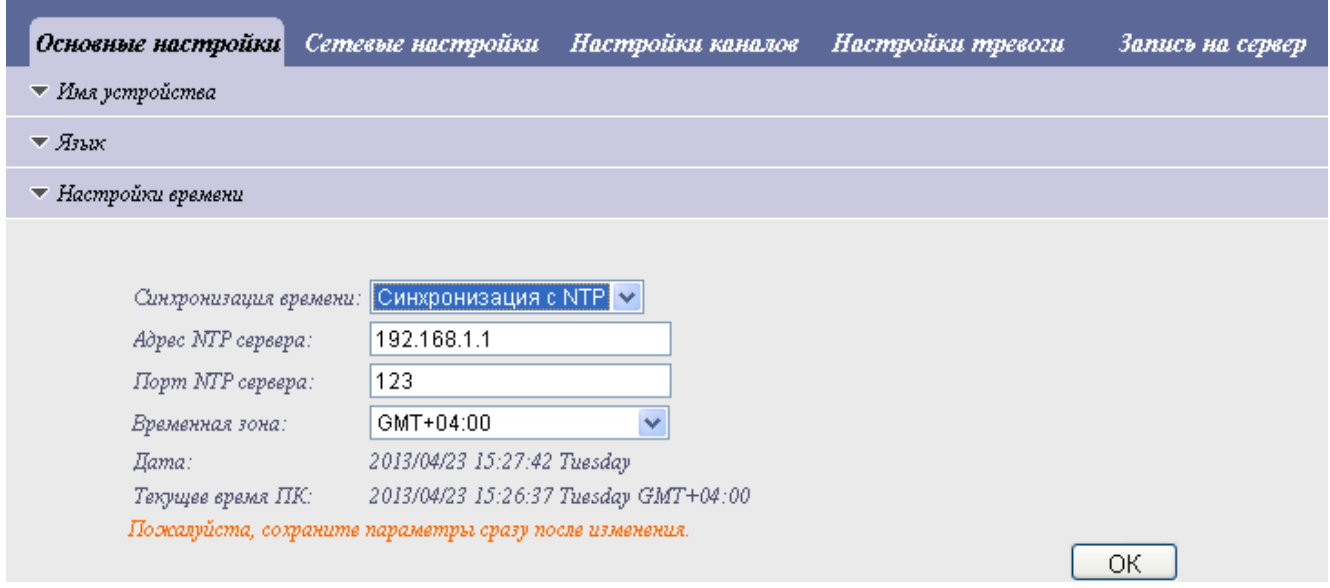

Внимание! После изменения настроек в данном пункте необходимо нажать кнопку «Сохранить»

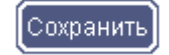

#### 6.1.4 «Формат видео»

Раздел позволяет настроить формат передачи потокового видео. Доступны два варианта: PAL (по умолчанию) и NTSC.

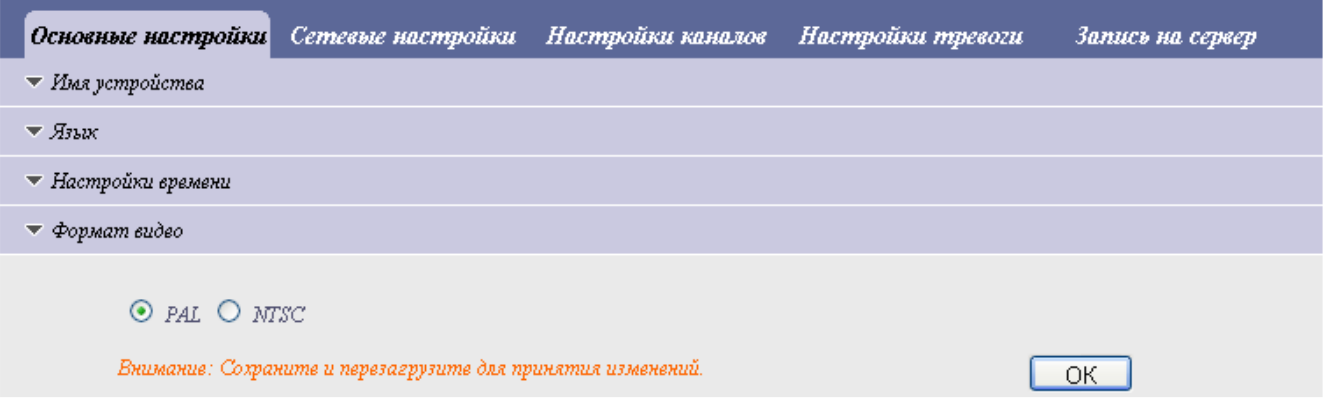

После изменения настроек необходимо нажать кнопку «Сохранить», а затем перезагрузить камеру.

### 6.1.5 «Пользователи»

Раздел позволяет настроить различных пользователей камеры. Возможно задать 2х различных пользователей (без учета пользователя «Админ»).

Внимание! Данные настройки может произвести только пользователь «Админ».

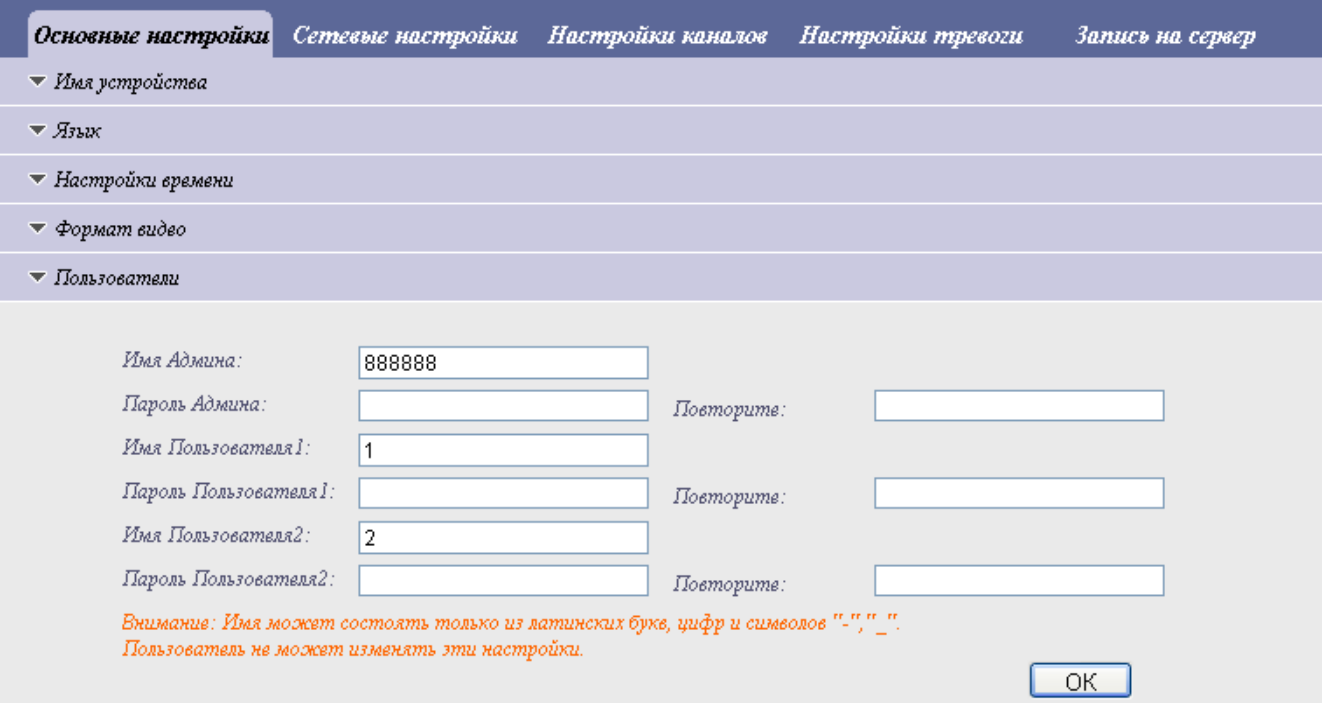

### 6.1.6 «Время перезагрузки»

Раздел позволяет настроить время перезагрузки, по достижении которого камера осуществит перезагрузку без участия пользователя.

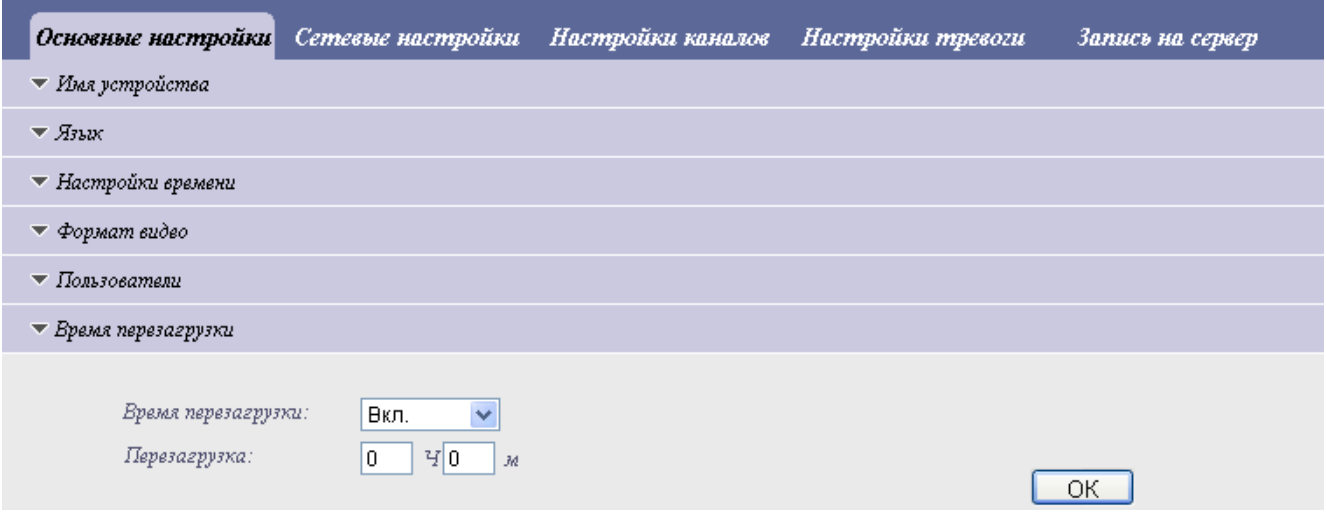

### 6.1.7 «Возврат к заводским установкам»

Раздел позволяет осуществить сброс камеры к заводским установкам. При нажатии на кнопку «ОК» произойдет перезагрузка устройства и возврат всех установок к значению «по умолчанию». При этом все ваши настройки будут уничтожены.

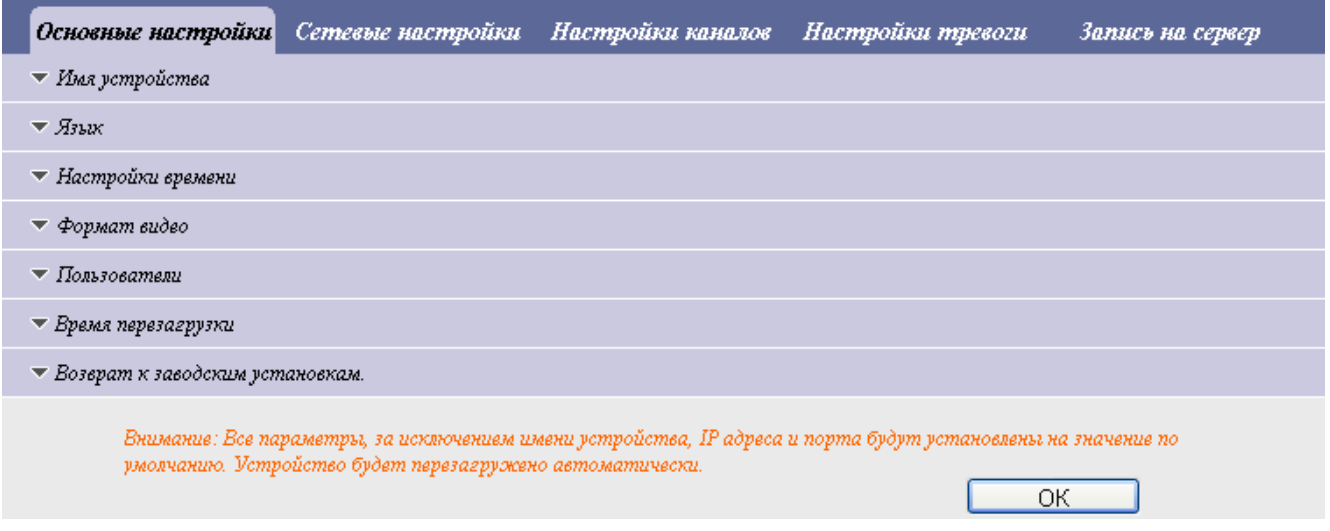

### 6.1.8 «Обновление прошивки»

Раздел позволяет осуществить загрузку в память камеры новейшего программного обеспечения.

Внимание! при обновлении прошивки не выключайте камеру, так как это может вывести её из строя.

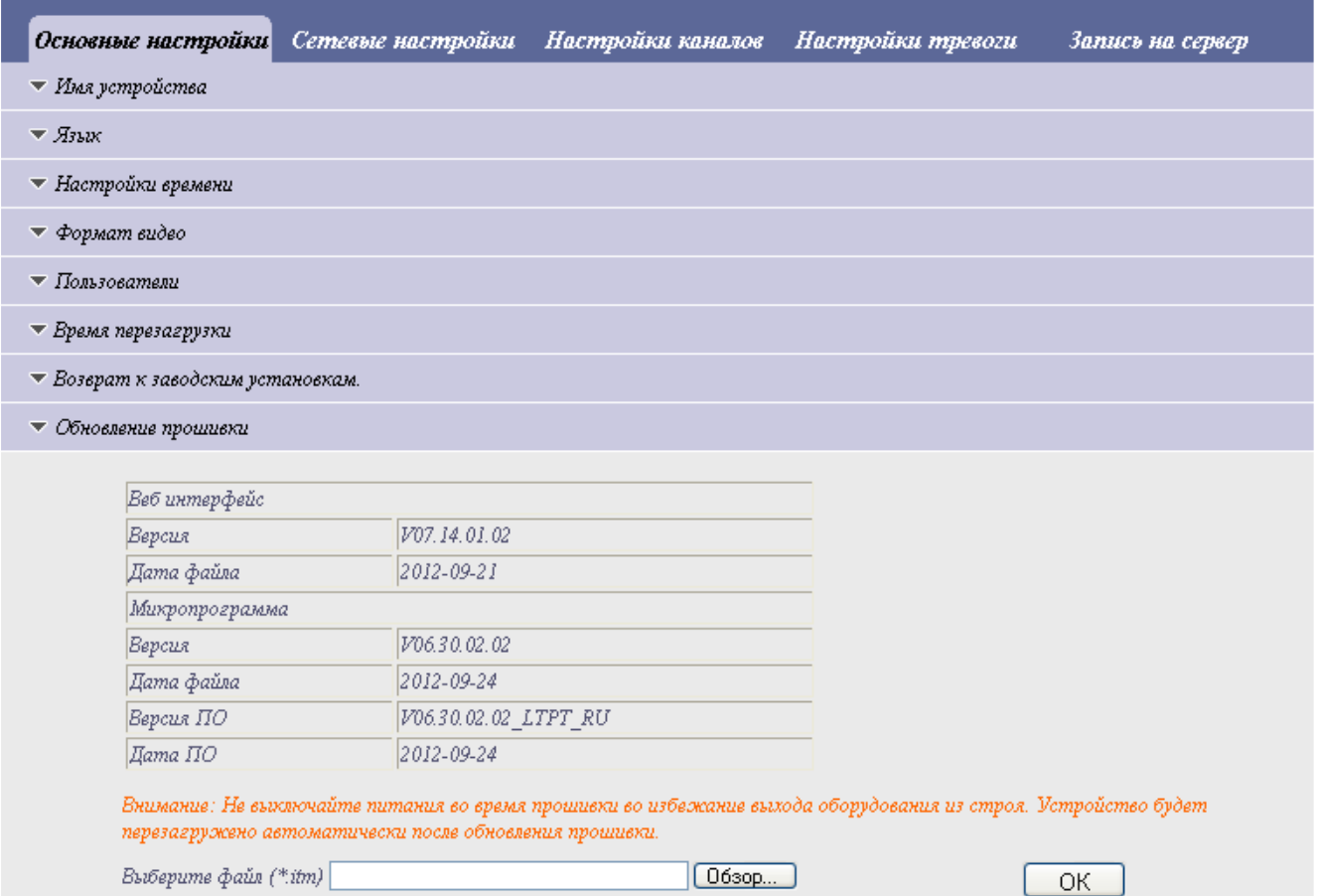

#### 6.2 «Сетевые настройки»

| IP камера                                          | Настройки<br>Просмотр<br>Архив                                                                        |
|----------------------------------------------------|----------------------------------------------------------------------------------------------------|
| Сохранить<br>Перезагрузі                           | Основные настройки<br>Настройки каналов<br>Настройки тревоги<br>Сетевые настройки<br>Запись на сервер |
|                                                    | $\Psi$ IP адрес и порт                                                                                |
| Внимание:                                          | ▼ Параметры Wi-Fi                                                                                     |
| 1. Нажните Сохранить для<br>изменения настроек,    | $\blacktriangledown$ DDNS                                                                             |
| настройки изменятся при<br>следующей перезагрузке. | $\blacktriangledown$ $VPN$                                                                            |
| 2. Большинство настровк<br>будет изменено после    | • Настройка FTP                                                                                       |
| нажатия кнопки ОК Для<br>изменения некоторых       | $\sqrt{UPMP}$                                                                                         |
| настровк нвобходима                                | • Протокол вещания                                                                                    |
| перезагрузка.                                      | ▼ Платформа                                                                                           |

6.2.1 «IP-адрес и порт»

Раздел позволяет настроить параметры камеры для возможности доступа к ней из различных мест.

В выпадающем списке «Тип подключения» возможно выбрать 3 варианта:

### 1. «Статический IP»

Ручной ввод, если необходимо задать определенные параметры сети.

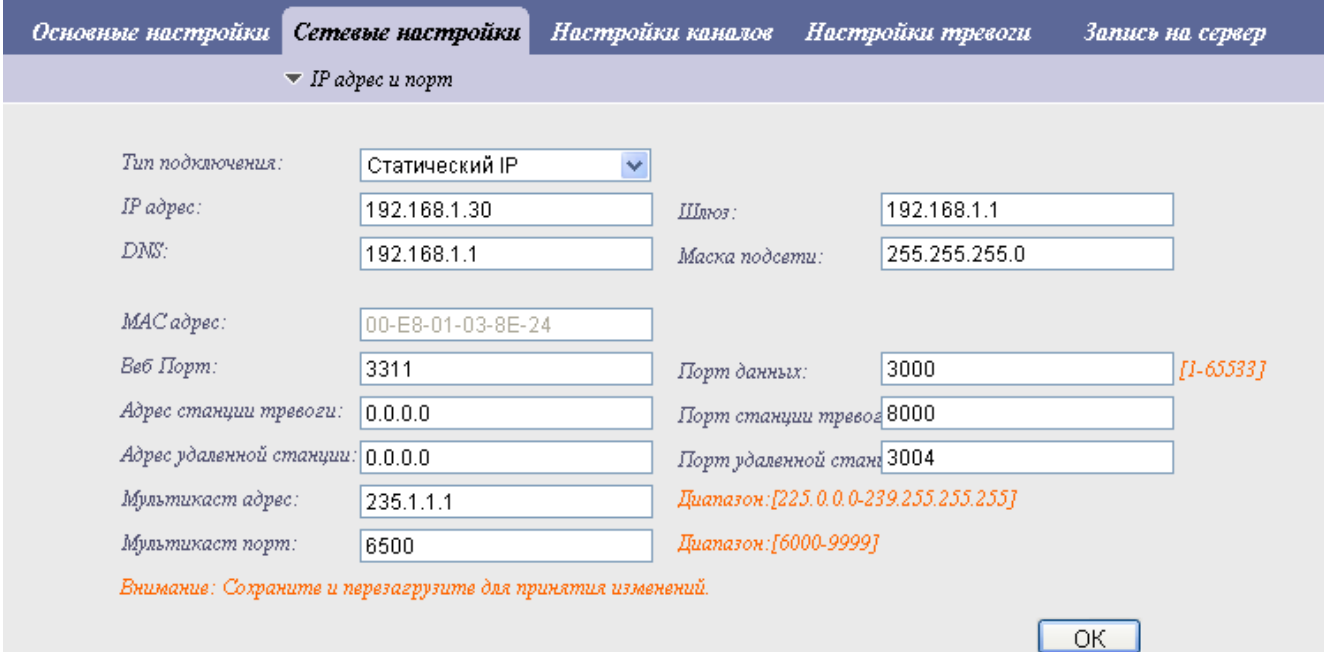

# 2. «PPPOE»

Раздел «PPPoE» (Point-to-point protocol over Ethernet) содержит настройки точки доступа Ethernet соединения по типу точка-точка. Для доступа в сеть по такому протоколу необходимо знать имя пользователя и пароль, предоставляемые поставщиком услуг интернета.

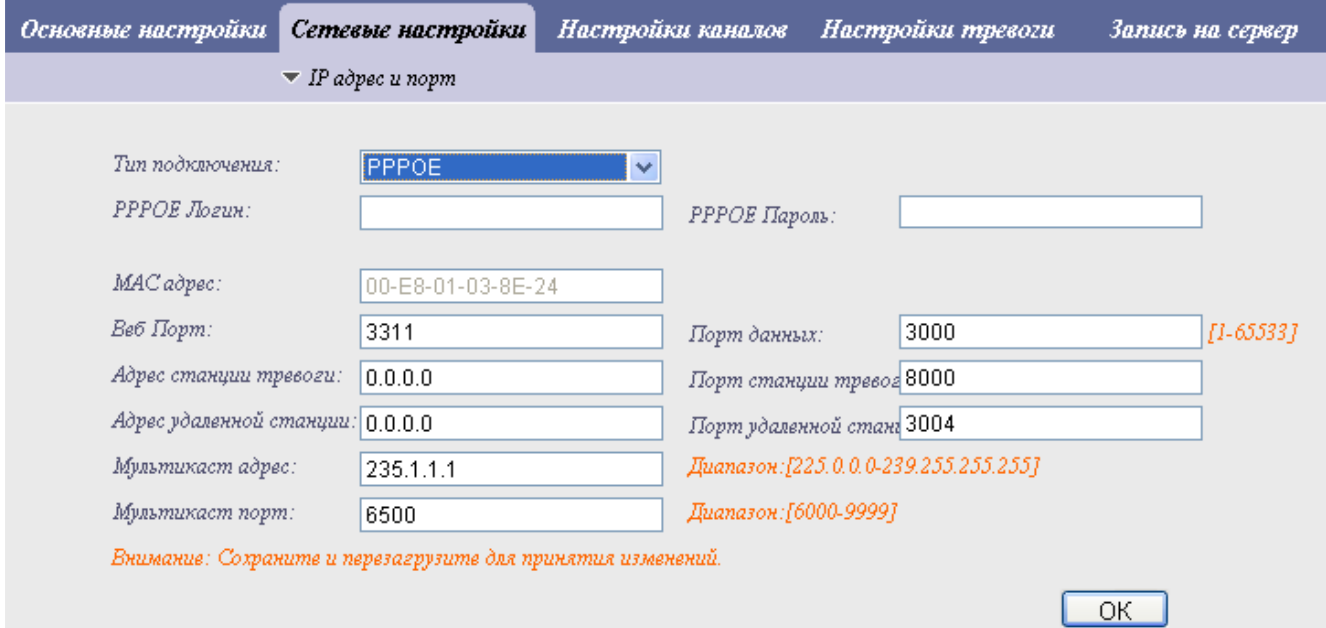

# 3. «DHCP»

Раздел позволяет настроить автоматическую выдачу IP-адреса камере.

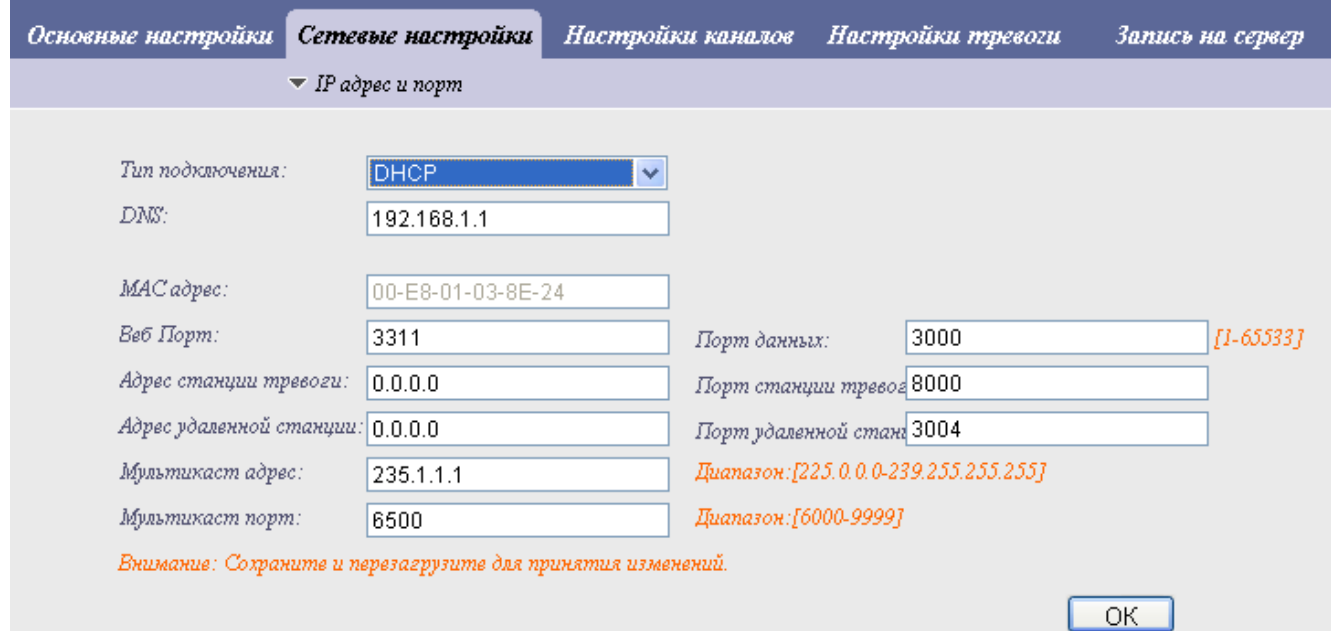

# 6.2.2 «Параметры Wi-Fi»

Раздел позволяет настроить беспроводное подключение камеры. При нажатии на кнопку «Обновить» произойдет поиск беспроводных сетей в зоне доступа.

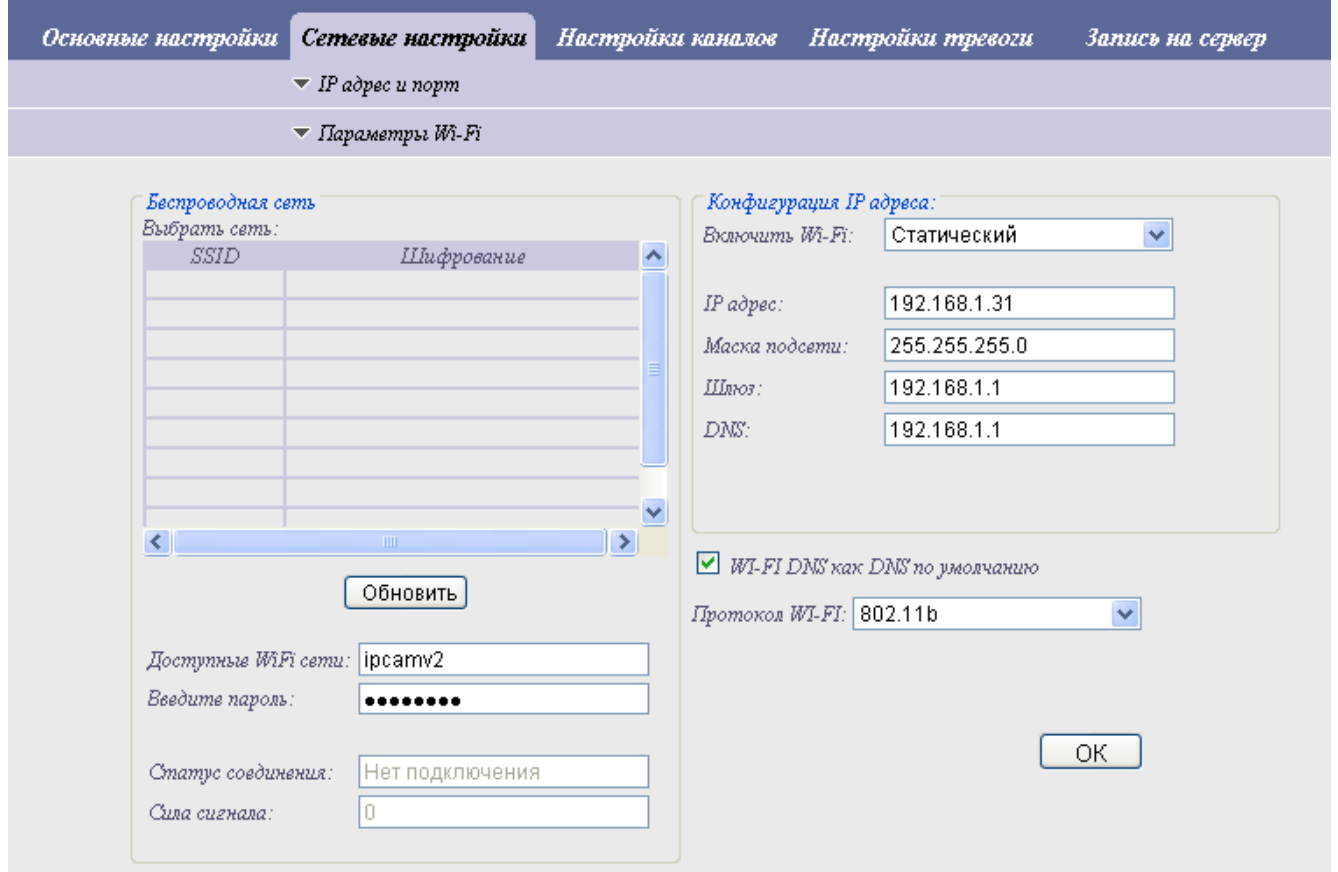

#### 6.2.3 «DDNS»

Раздел «DDNS» (Динамический DNS) позволяет настроить функции удаленного управления камерой, в тех случаях когда использовать статический IP-адрес невозможно или нецелесообразно по различным причинам. В этом случае камера будет обращаться к DDNS серверу для обновления IP-адреса устройства при его смене на другой.

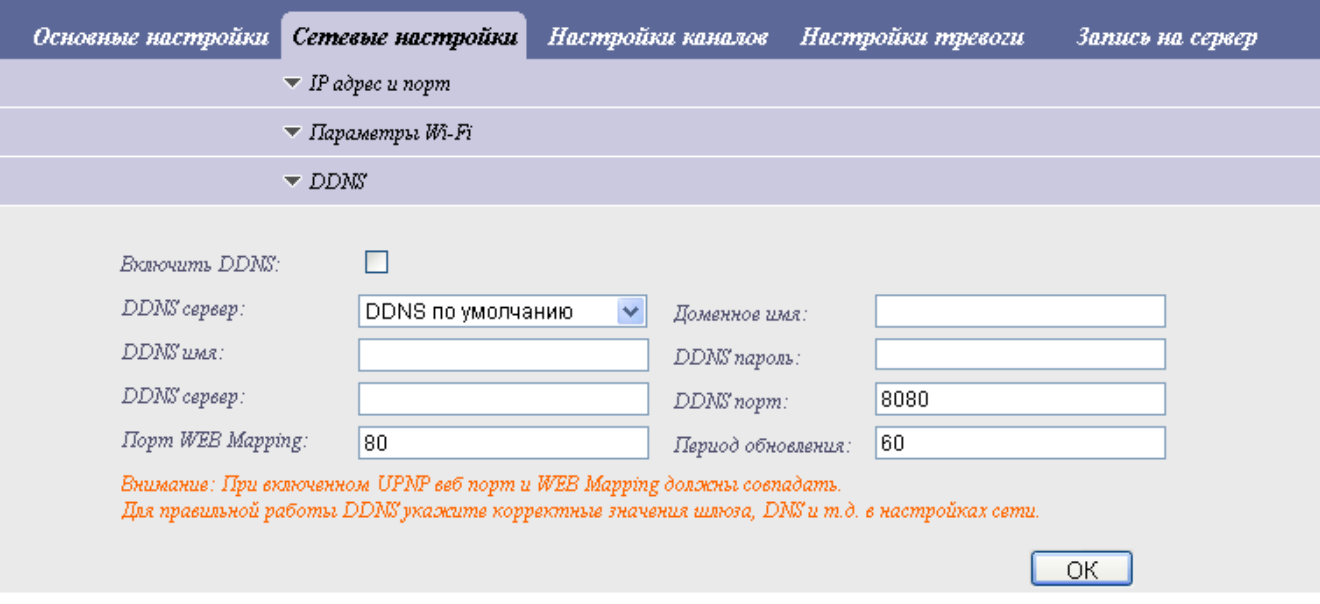

### 6.2.4 «VPN»

Раздел позволяет настроить параметры VPN сервера для доступа к камере (VPN виртуальная частная сеть).

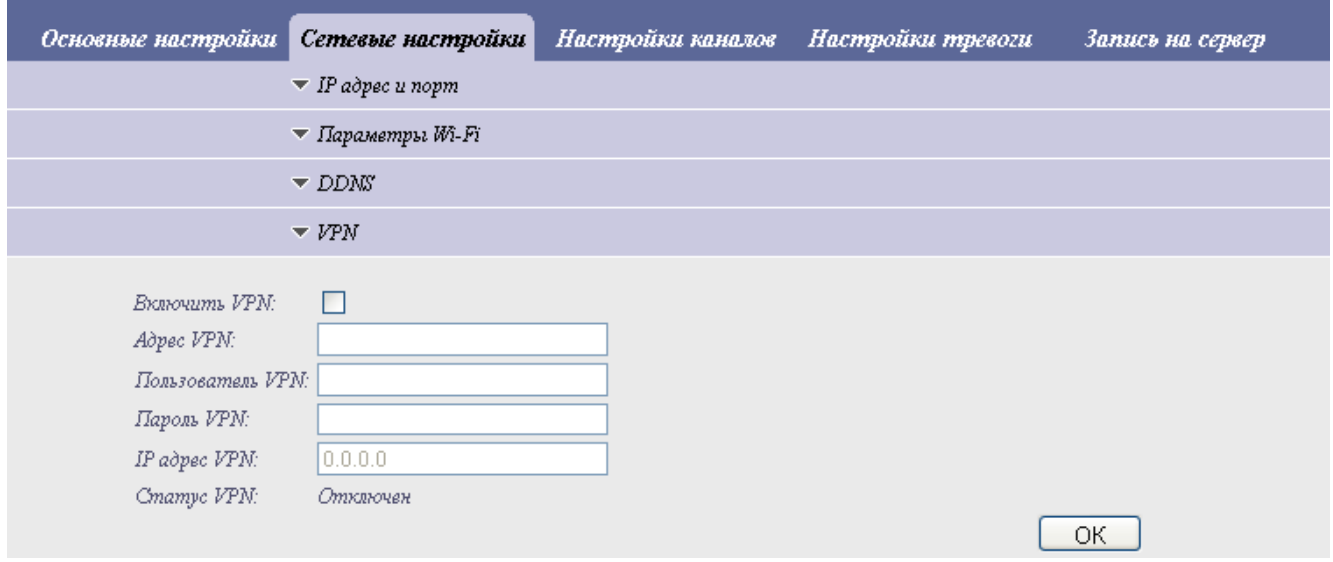

# 6.2.5 «Настройка FTP»

Раздел позволяет настроить запись файлов на виртуальное хранилище (FTP – сервер). FTP-сервером может быть как жесткий диск, подключенный к роутеру, так и открытый (закрытый) сервер – хранилище файлов.

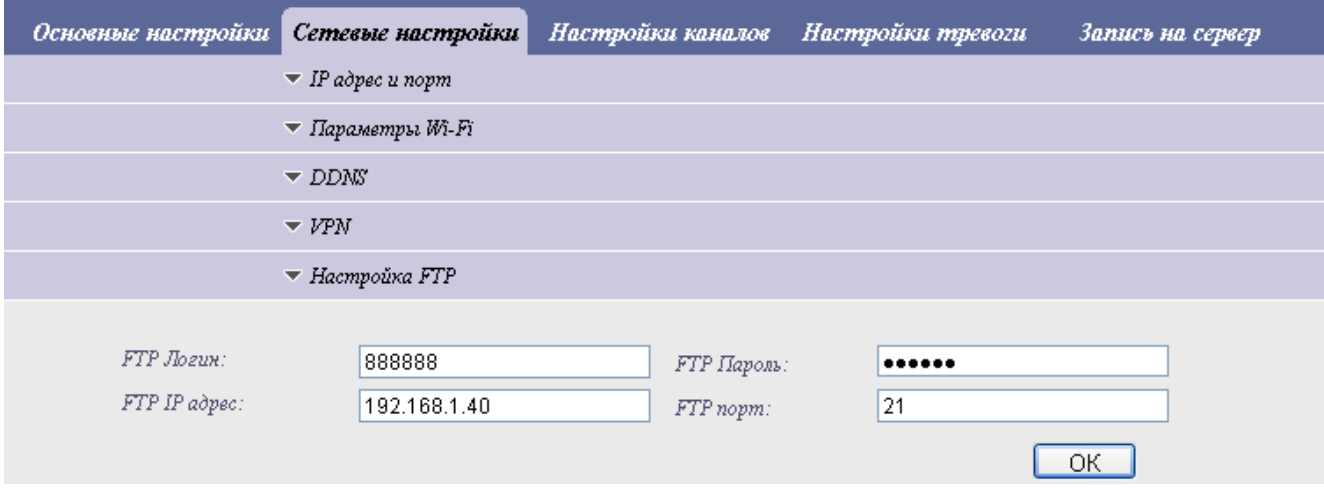

 $\overline{X}$ 

#### 6.2.6 «UPNP»

Раздел «UPnP» (Universal Plug-n-Play) позволяет настроить IP-камеру таким образом, чтобы она работала сразу же при физическом её подключении к любой сети. При подключении камеры к сети происходит её обнаружение и автоматическая конфигурация в соответствии с параметрами сети.

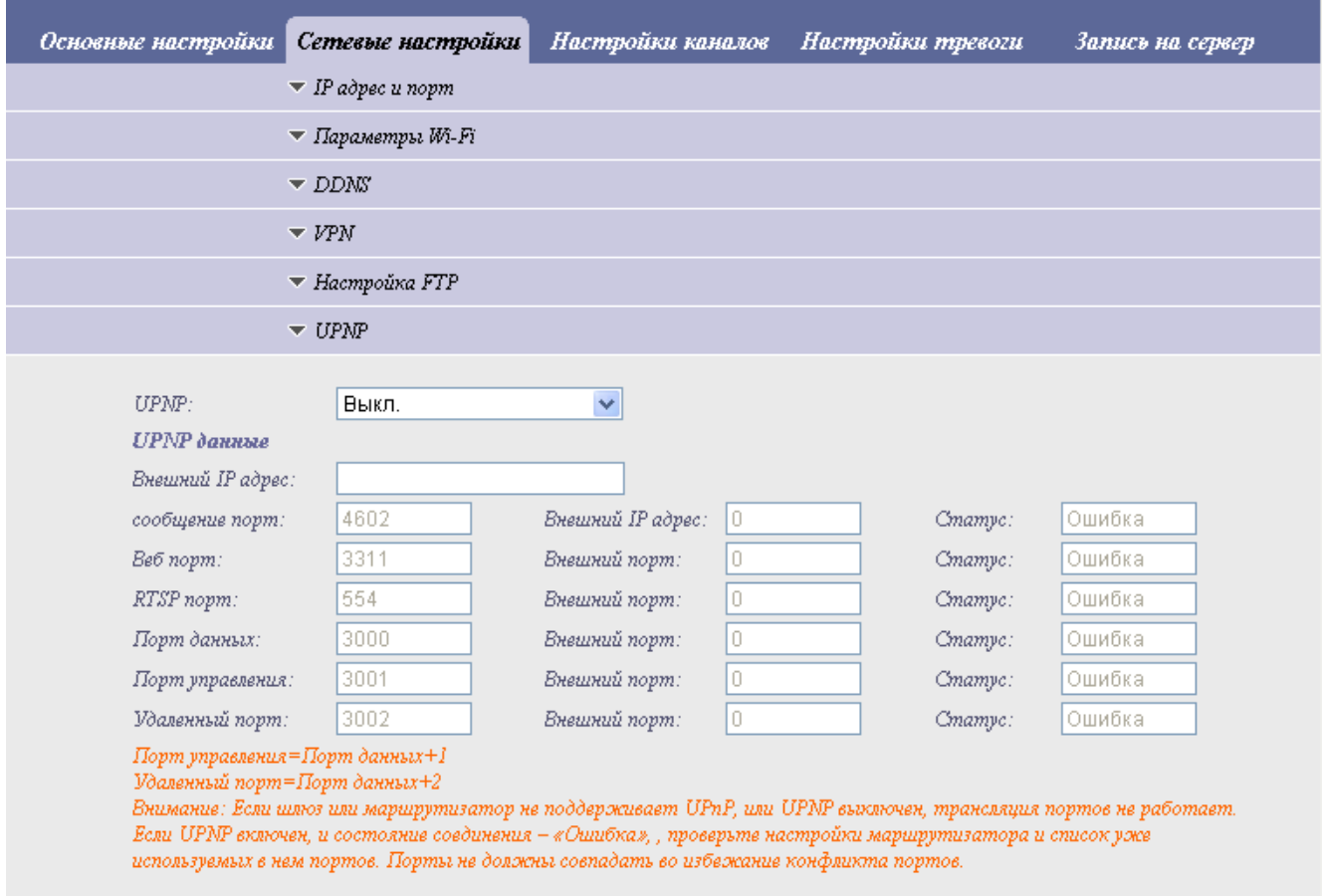

19

# 6.2.7 «Платформа»

Раздел позволяет настроить параметры просмотра вторичного видеопотока при доступе через мобильный телефон.

![](_page_19_Picture_20.jpeg)

# 6.3 «Настройки каналов»

![](_page_20_Picture_25.jpeg)

# 6.3.1 «Экранное меню»

Данный пункт меню позволяет настроить, что будет отображаться на главном экране просмотра видеоизображения, а также расположение данных надписей на экране.

![](_page_20_Picture_26.jpeg)

### 6.3.2 «Кодирование видео»

Данный раздел позволяет настроить параметры транслируемого видеопотока. «Скорость передачи по сети» - параметры основного потока. Видео основного потока используется при доступе к камере через WEB-интерфейс.

«Скорость записи на сервере» - параметры записываемого потока.

«Скорость вторичного потока» - параметры вторичного видеопотока, используемого при просмотре видео с мобильных устройств.

![](_page_21_Picture_37.jpeg)

### 6.3.3 «PTZ протокол»

Раздел «Config PTZ» (Pan Tilt Zoom – Панарамирование, Наклон, Масштабирование) позволяет настроить элементы дистанционного управления IP-камерой. Управление камерой осуществляется по протоколу RS485.

![](_page_22_Picture_94.jpeg)

**Внимание!** Для доступа к функциям PTZ необходимо загрузить в камеру файл протокола .ptz, находящийся на идущем в комплекте диске.

![](_page_22_Picture_95.jpeg)

# 6.3.4 «Цветопередача»

Данный раздел позволяет настроить основные параметры изображения. По умолчанию установлены оптимальные значения.

![](_page_23_Picture_20.jpeg)

### 6.3.5 «Маска»

Данный раздел позволяет настроить различные зоны на изображении таким образом, чтобы внутри этой зоны ничего не отображалось (иными словами выбранная зона будет «закрашена» для наблюдателя)

![](_page_24_Picture_4.jpeg)

### 6.3.6 «Настройка аудио»

Данный раздел позволяет настроить усиление воспроизводимого звука, для улучшения слышимости при подключении к камере микрофона.

![](_page_24_Picture_60.jpeg)

### 6.4 «Настройка тревоги»

![](_page_25_Picture_25.jpeg)

# 6.4.1 «Расписание тревоги по датчику»

Раздел позволяет настроить расписание работы датчиков, подключаемых к специальному входу камеры.

![](_page_25_Picture_26.jpeg)

### 6.4.2 «Настройка детектора движения»

Раздел позволяет настроить чувствительность зон обнаружения, а также выбрать их расположение.

![](_page_26_Picture_4.jpeg)

#### 6.4.3 «Расписание тревоги по детектору движения»

Раздел позволяет настроить временные интервалы, в которых будет осуществляться контроль зон детектора движения, а также действия камеры по тревоге в зоне детекции движения.

![](_page_26_Picture_49.jpeg)

### 6.4.4 «Настройка уведомлений по e-mail»

Пункт меню позволяет настроить камеру для отправки уведомлений на сервер электронной почты для дальнейшего перенаправления её к конечному получателю.

![](_page_27_Picture_64.jpeg)

### Посылать сообщение при тревоге включено

![](_page_27_Picture_65.jpeg)

### 6.5 «Запись на сервер»

![](_page_28_Picture_25.jpeg)

# 6.5.1 «Расписание записи на сервер»

Раздел позволяет настроить таймеры записи видеоизображений на подсоединяемый к камере выносной жесткий диск.

![](_page_28_Picture_26.jpeg)

### 6.5.2 «Расписание отправки на FTP»

Раздел позволяет настроить расписание копирования на FTP-сервер сохраненных ранее файлов видеоизображений.

![](_page_29_Picture_35.jpeg)

### 6.5.3 «Расписание записи кадров»

Раздел позволяет настроить таймеры сохранения отдельных фотоизображений, сделанных через определенные временные интервалы. Временной интервал между кадрами задается в секундах.

![](_page_29_Picture_36.jpeg)

### 6.5.4 «Параметры записи кадров»

Раздел позволяет настроить параметры записываемых фотоизображений (кадров). «Качество кадра» - параметр отвечающий за сжатие полученного файла. Чем выше введенное значение, тем меньше сжатие полученного кадра.

«Формат кадра» - параметр отвечающий за разрешение записываемого кадра. Наилучшее качество достигается при использовании формата 4CIF(D1).

![](_page_30_Picture_111.jpeg)

### 7. Опциональные возможности камеры

Вы можете расширить функционал своей IP-камеры подключая к ней дополнительные модули расширения.

IP-камера поддерживает:

- Подключение микрофона и динамика обратной связи для организации двусторонней аудио связи в реальном времени.
- Подключение проводных охранных датчиков. При их сработке камера перейдет в режим тревоги, запишет видеоматериал и отправит сообщения на e-mail.
- Включение исполнительного устройства (например, внешней сирены или электрошокового забора) которое включится при движении объекта в зоне обзора камеры.
- Подключение USB носителя непосредственно к камере. На нем будет храниться копия видеозаписи.
- Удаленное управление OSD меню камеры. Иногда требуется для тонкой настройки сенсора изображения.
- Возможность подключения внешней Wi-Fi антенны. Используется для увеличения радиуса действия Wi-Fi.
- Возможность установки (и удаленного управления) моторизированного объектива. Используется для оптического увеличения изображения в реальном времени.
- Дополнительный аналоговый видеовыход. Используется для подключения монитора при регулировке резкости объектива камеры во время установки.

### 8. Монтаж камеры.

Выбирайте место установки камеры так, чтобы в объектив не попадали прямые лучи солнечного света или свет прожекторов.

Закрепите кронштейн камеры. Определите место установки распределительной коробки (в комплекте не поставляется) для подключения питания к камере. Замерьте требуемую длину кабеля от камеры до клемной коробки.

Подключите к гермокожуху кабель питания требуемой длины продев его через гермоввод. Затяните гаечным ключом гермоввод. Кабель должен быть уличный круглый типа ПВС. Сечение жил кабеля должно быть не менее 2х0,75мм.

Неподключенный конец кабеля проденьте в гермоввод распределительной коробки, зачистите и облудите под соединитель типа Wago (в комплекте не поставляется).

Прикрепите основу термокожуха с камерой к кронштейну (в комплекте 2 винта).

Уложите отрезок кабеля и закрепите распределительную коробку.

Подключите кабель от блока питания к коробке соблюдая полярность. Включите блок питания.

Направьте камеру и отрегулируйте требуемые размер кадра и резкость (2 винта на объективе камеры нужно сначала расслабить, а после регулировки слегка затянуть вручную (без инструмента)). Предварительно нужно установить связь с камерой и увидеть текущее изображение.

Оденьте корпус термокожуха со стеклом на основу термокожуха, заверните два винта со стороны гермовводов отверткой. Важно обеспечить равномерное прилегание прокладки для герметичности соединения.

# 9. Гарантия

# Гарантийный срок

1. Гарантийный срок начинается с момента первоначальной покупки Продукции первым конечным пользователем. Продукция может состоять из нескольких различных частей, причем для разных частей может быть установлен различный гарантийный срок.

2. В зависимости от комплектации Гарантийный срок составляет:

2.1. 1 год для контрольных панелей Sapsan и принадлежностей (проданных в комплекте с контрольной панелью или отдельно), помимо расходных частей и (или) принадлежностей, перечисленных ниже в подпунктах 2.2. и 2.3.;

2.2. 6 месяцев для датчиков;

2.3. 90 дней для пультов (брелков).

3. Претензии в отношении недостатков составных частей Продукции после истечения соответствующих сроков не принимаются.

4. Гарантийный срок не подлежит продлению, возобновлению или иному изменению при последующей перепродаже Продукции.

### Условия гарантийного обслуживания

1. При предъявлении претензии в соответствии с настоящей Гарантией Вы должны предоставить:

1.1. Продукцию (или неисправную часть);

1.2. Оригинал документа, подтверждающего покупку, с четким указанием наименования и адреса продавца, даты и места покупки, а также гарантийный талон, заполненный надлежащим образом, скрепленный печатью и подписанный продавцом.

2. Срок гарантийного ремонта определяется степенью неисправности изделия. Под неисправностью подразумевается потеря работоспособности изделия, которая может быть продемонстрирована сотруднику сервисного центра.

3. Доставка изделия в сервисный центр и обратно осуществляется клиентом самостоятельно.

### Ограничение гарантийных обязательств

1. Претензии по комплектации и внешнему виду изделия принимаются только при его покупке.

2. Гарантийные обязательства не распространяются на расходные материалы

(включая батареи, аккумуляторы, диски с программным обеспечением, аксессуары и т.д.)

3. Гарантия не распространяется на ущерб, причиненный другому оборудованию, работающему в сопряжении с данным изделием.

4. Гарантийные обязательства не распространяются на изделие в следующих случаях:

4.1.Нормальный износ (включая, в частности, износ аккумуляторов или дисплеев);

4.2.Выход изделия из строя по вине покупателя (нарушения им правил эксплуатации, неправильная установка и подключение, превышение рабочей температуры, перегрев и т.п.);

4.3.Наличие внешних и/или внутренних механических повреждений (замятых контактов, трещин, сколов, следов удара и т.п.) полученных в результате неправильной эксплуатации, установки или транспортировки;

4.4.Наличие признаков ремонта неуполномоченными лицами;

4.5.Наличие повреждений, полученных в результате аварий, воздействия на изделие огня, влаги, сырости, экстремальных температурных условий или условий окружающей среды (либо в случае резкого изменения таких условий), коррозии, окисления, попадания внутрь корпуса насекомых, пыли, жидкости, посторонних предметов и т.п.;

4.6.Наличие повреждений, полученных в результате неправильного подключения изделия в электросеть и/или эксплуатации изделия при нестабильном напряжении в электросети (отклонение напряжения более 10%), а также отсутствия (или выполненного с отклонениями от стандарта) заземления; 4.7.Наличие следов электрического пробоя, прогар проводников и т.п.

### Другие важные замечания

1.Совершение покупки означает согласие покупателя с настоящими условиями.

2. Компания ни при каких условиях не несет ответственности за какой-либо ущерб (включая все, без исключения, случаи потери прибылей, потери деловой информации, либо других денежных потерь), связанный с использованием или невозможностью использования приобретенного оборудования.

3. SIM-карта и сотовая и (или) иная сеть или система, в которой функционирует Продукция, предоставляются сторонним оператором, независимым от Компании. Поэтому в рамках настоящей Гарантии Компания не принимает на себя ответственность за функционирование, доступность, покрытие, услуги или диапазон охвата данной сотовой или иной сети или системы.

Компания гарантирует Вам, что в течение гарантийного срока компания в коммерчески разумный срок безвозмездно устранит дефекты материала, конструкции и изготовления путем ремонта или замены Продукции в соответствии с настоящей Гарантией (если законом не установлено иное).

Настоящая Гарантия действует и имеет исковую силу только в России.

![](_page_33_Picture_131.jpeg)

### Техническая поддержка

Информацию о расположении сервисных центров можно получить в местах приобретения товаров марки Sapsan, на сайте **www.SapsanGSM.com, и** по электронной почте Support@it4life.ru.

Техническая поддержка по устройствам марки Sapsan осуществляется по телефону:

+7(495) 641-52-86 или по электронной почте Support@it4life.ru.

![](_page_35_Picture_61.jpeg)

# Гарантийный талон на оборудование марки Sapsan

![](_page_36_Picture_51.jpeg)

# Сведения о гарантийных ремонтах

![](_page_36_Picture_52.jpeg)

![](_page_36_Picture_53.jpeg)